## SERVIZIO CIVILE UNIVERSALE: GUIDA PER LA CANDIDATURA ON-LINE

**STEP 1.** Per candidarti alla selezione del Servizio Civile Universale, collegati al sito web [www.domandaonline.serviziocivile.it](http://www.domandaonline.serviziocivile.it/) e clicca sul pulsante "Accedi con SPID".

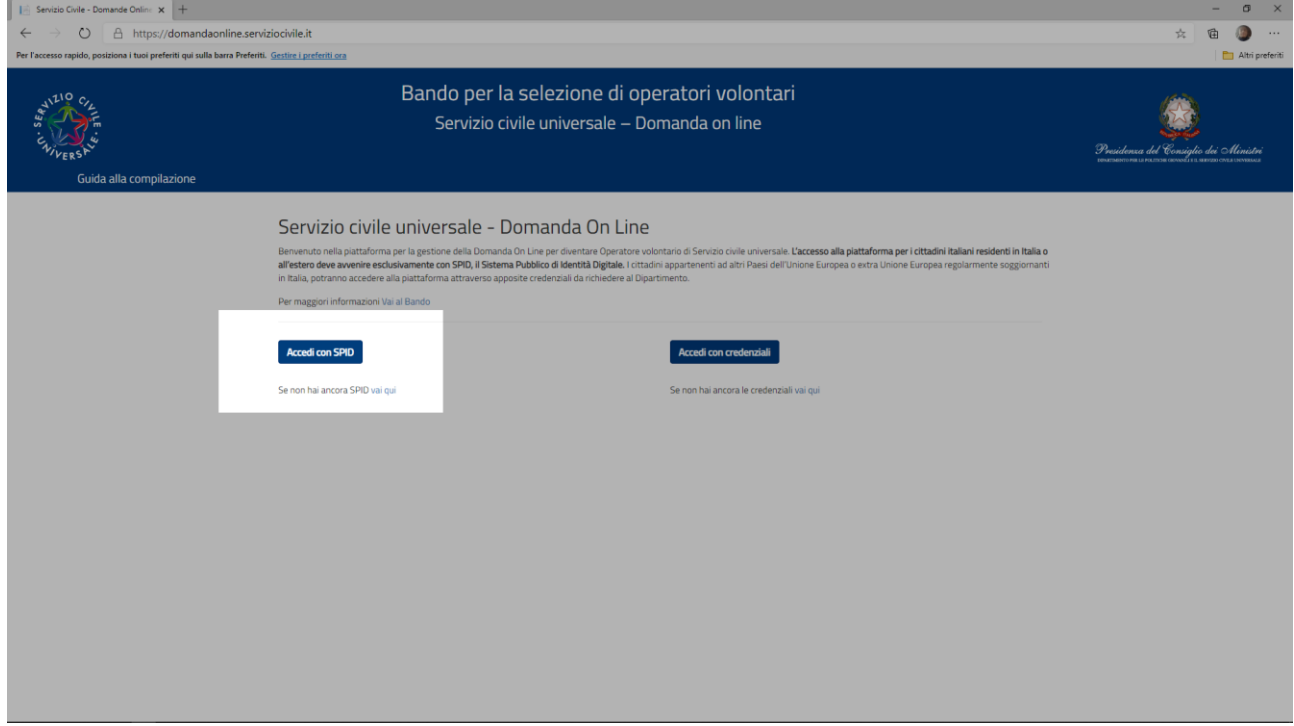

## **STEP 2.** Clicca su "Entra con SPID".

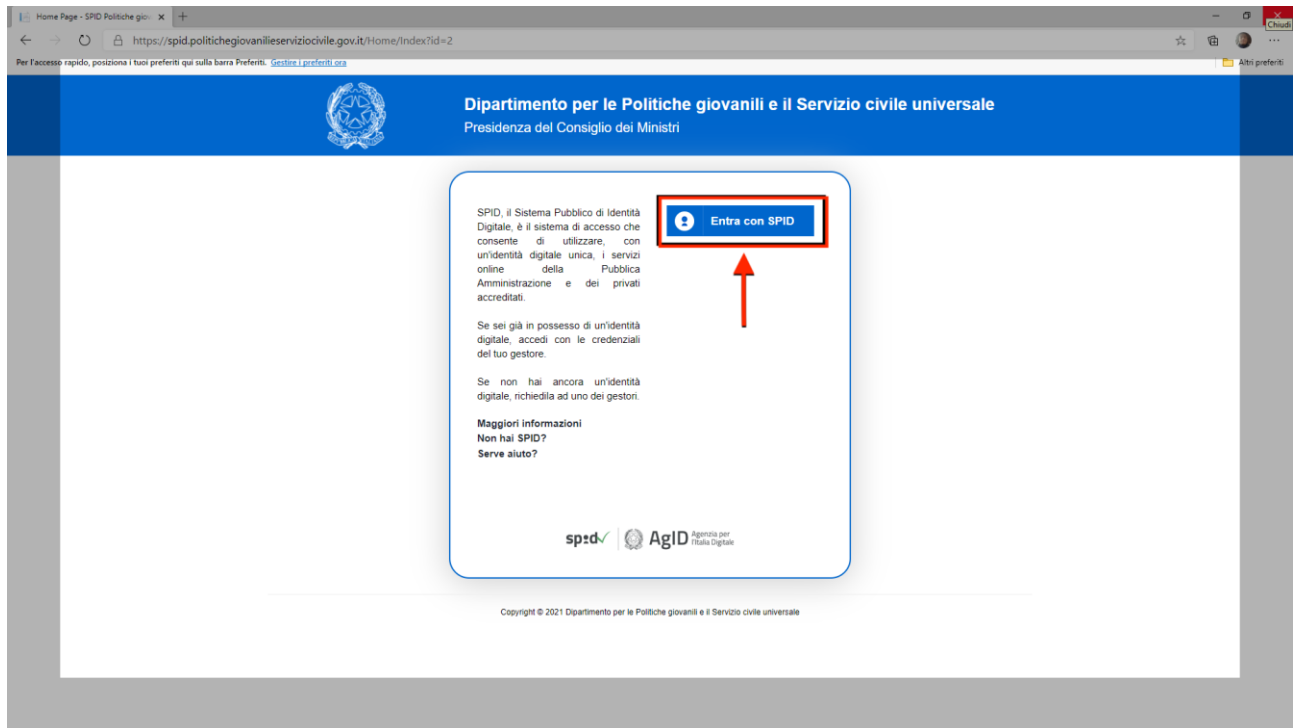

## **STEP 3.** Seleziona il tuo gestore dell'Identità Digitale.

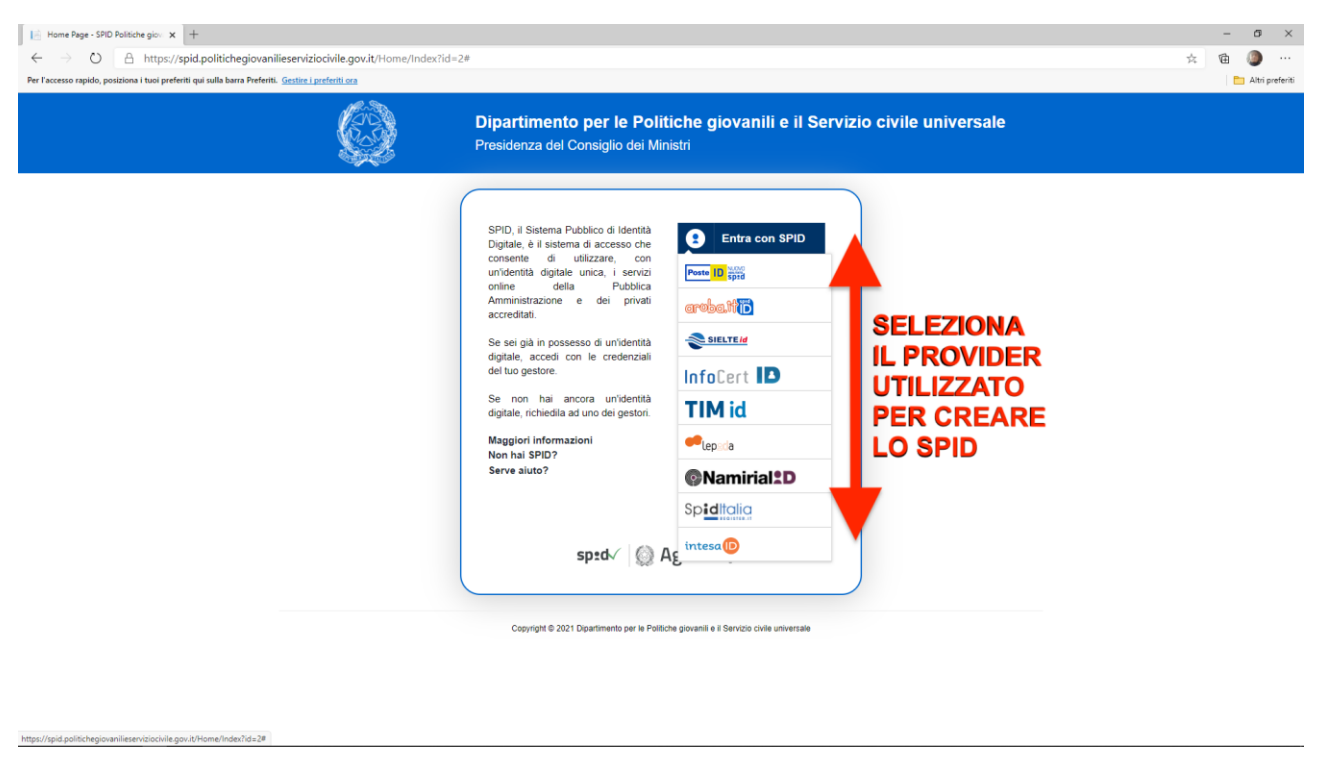

**STEP 4.** Una volta selezionato il tuo gestore dell'Identità Digitale, inserisci i tuoi dati per accedere al servizio e clicca su "Entra con SPID" o scansiona il QR code e autorizza l'accesso tramite l'app del gestore.

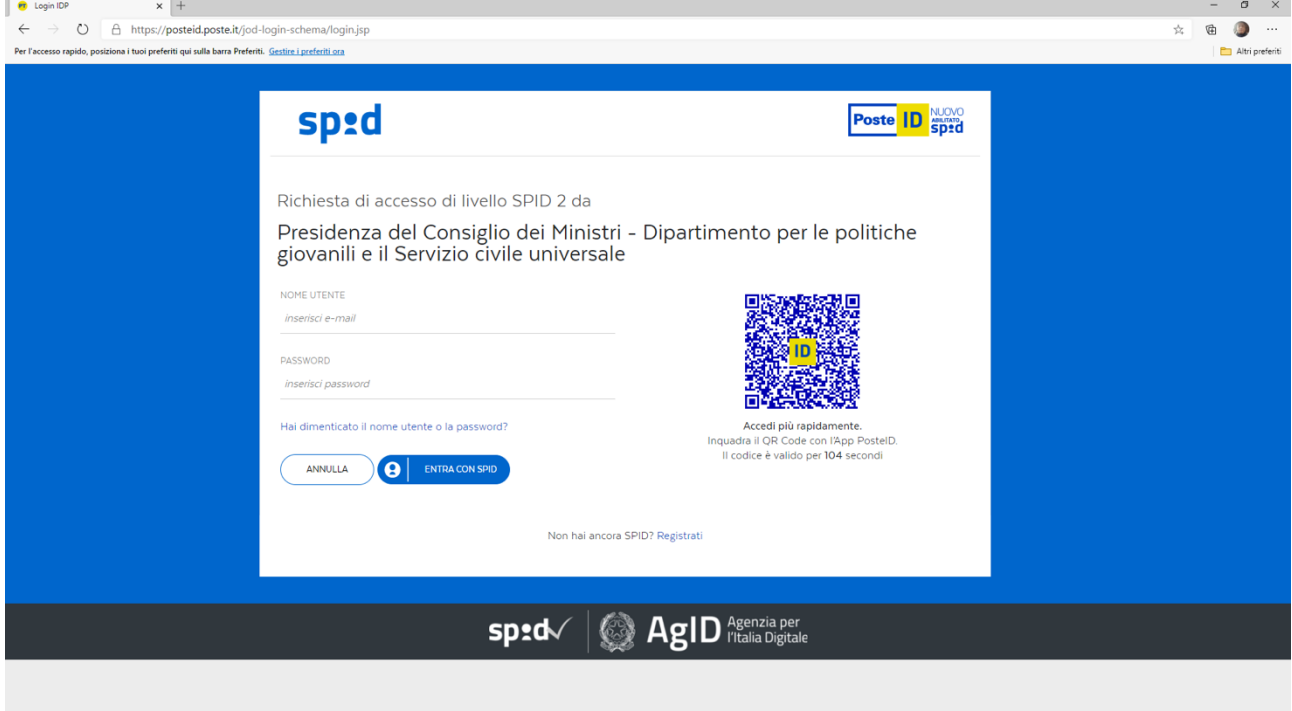

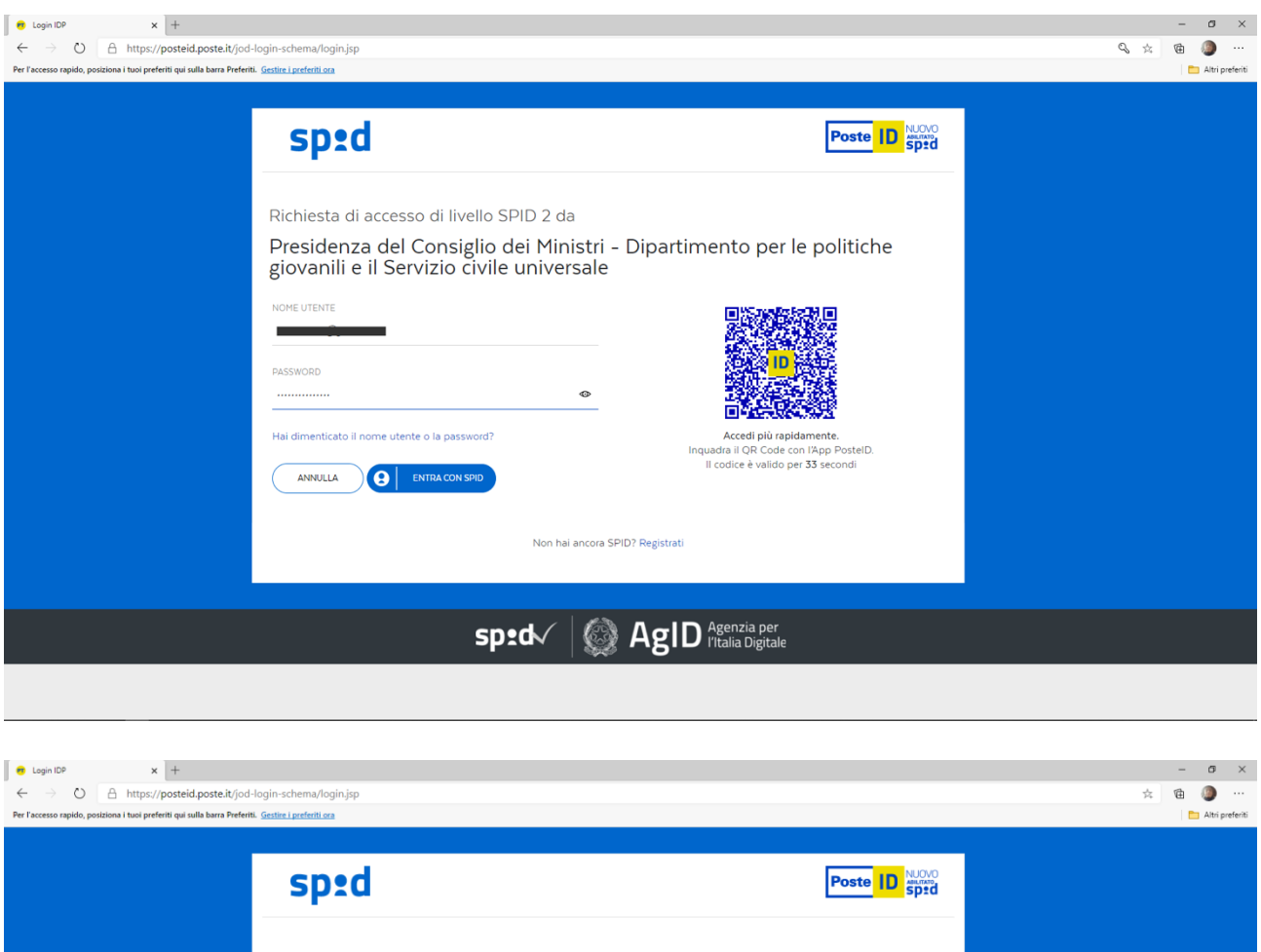

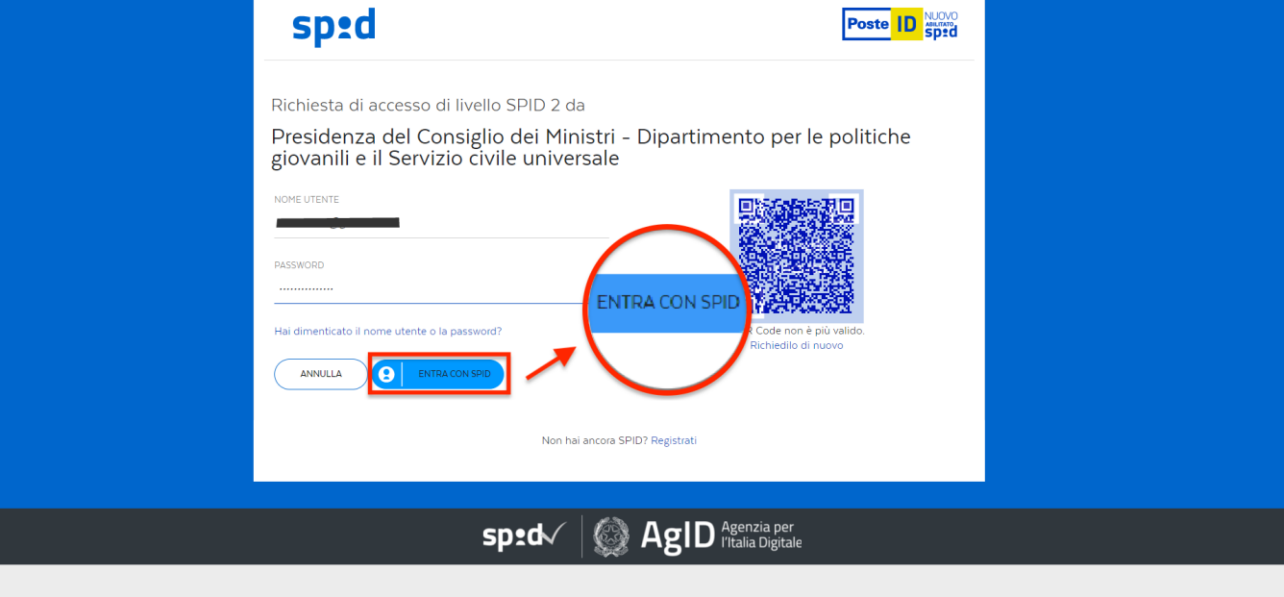

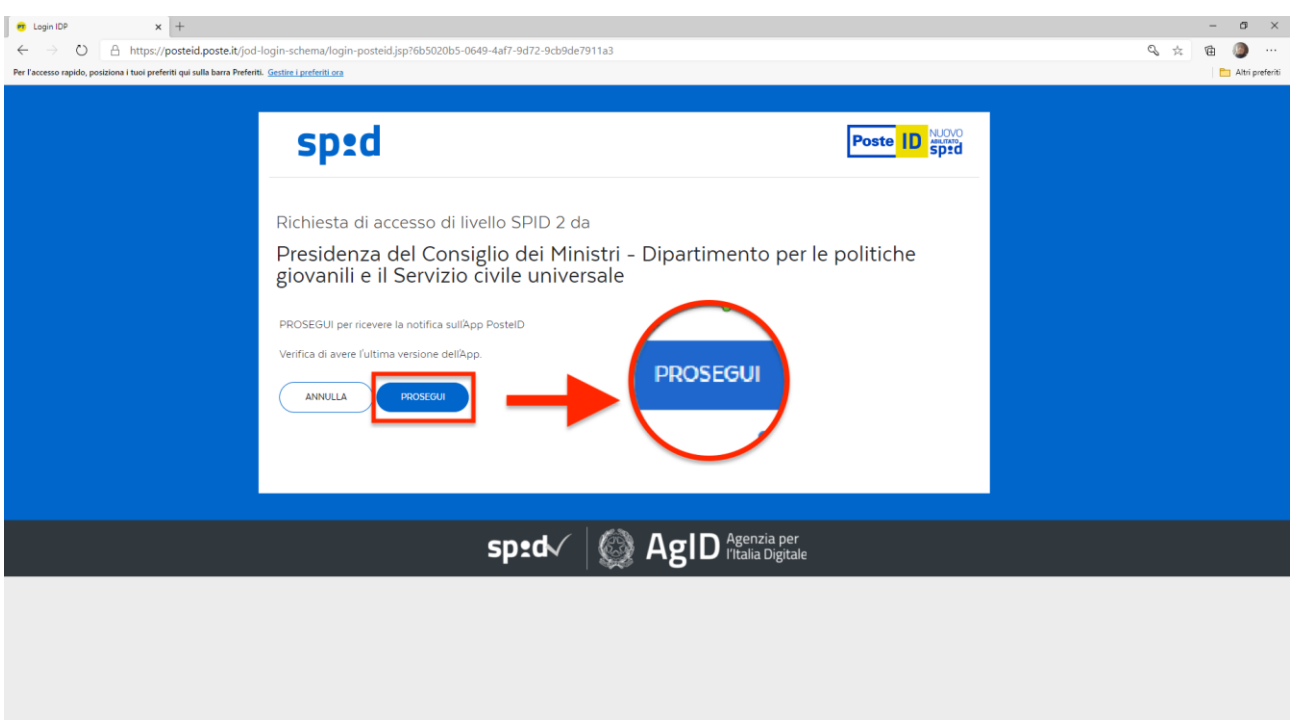

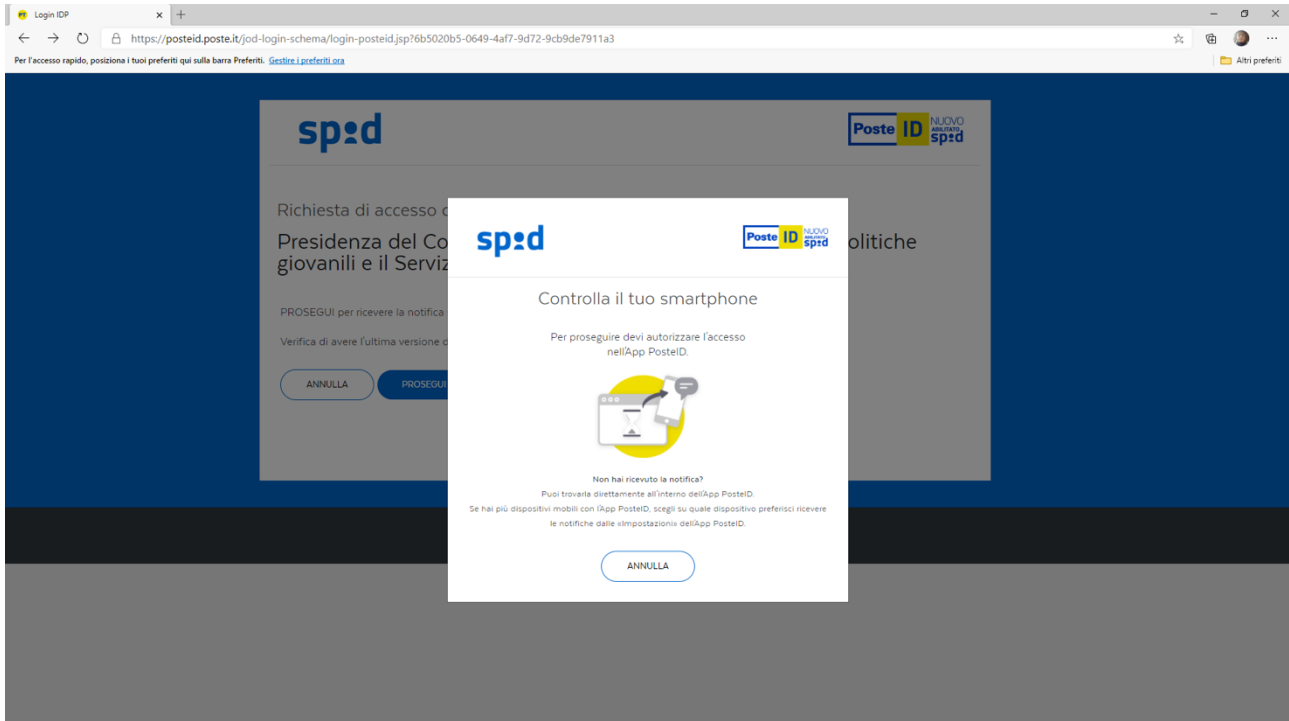

**STEP 5.** Autorizza il trattamento dei dati e clicca su "Acconsento" per entrare e presentare la domanda di partecipazione.

 $\sim$ 

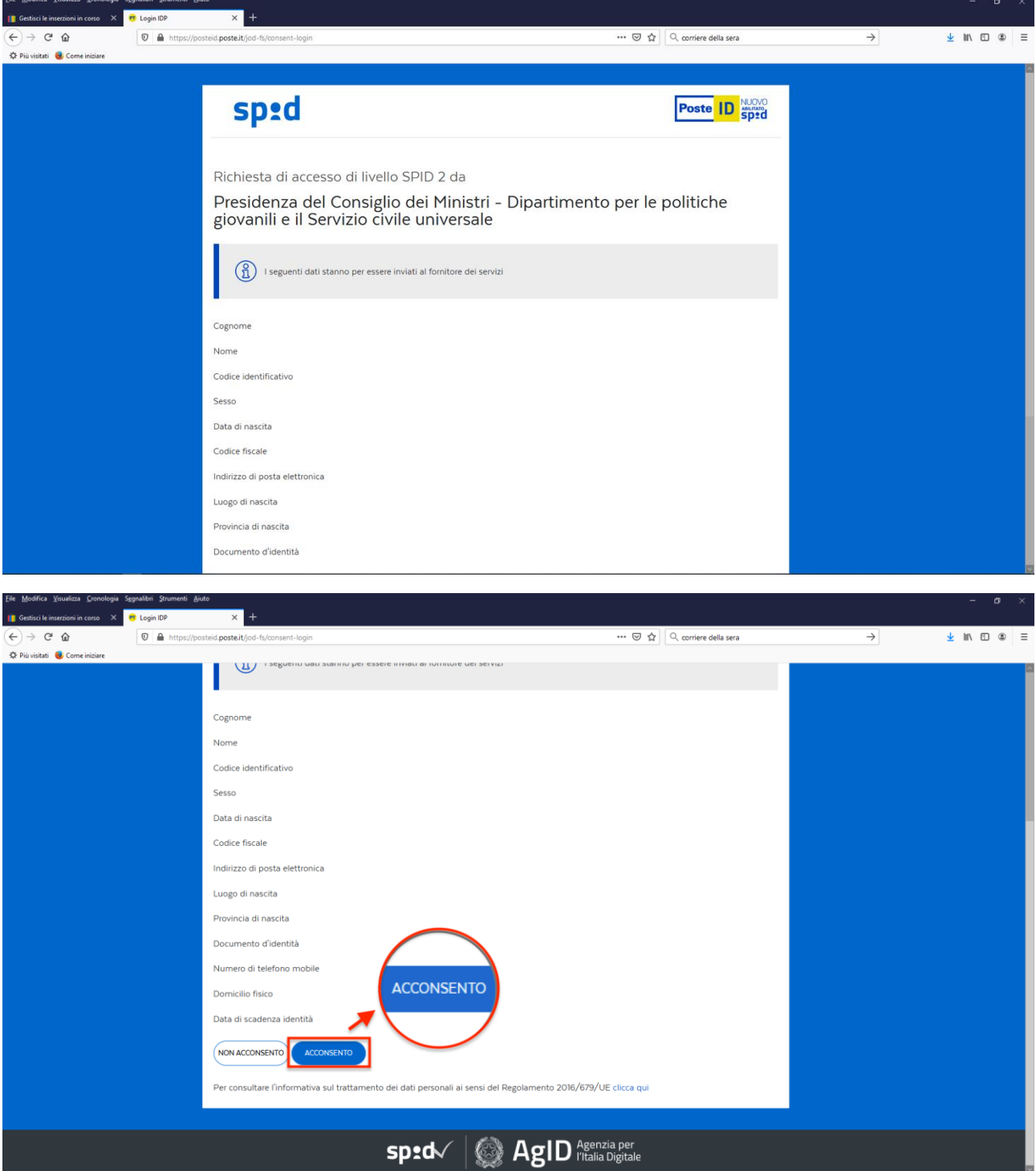

**STEP 6.** Clicca su "Progetto" per selezionare il tuo progetto.

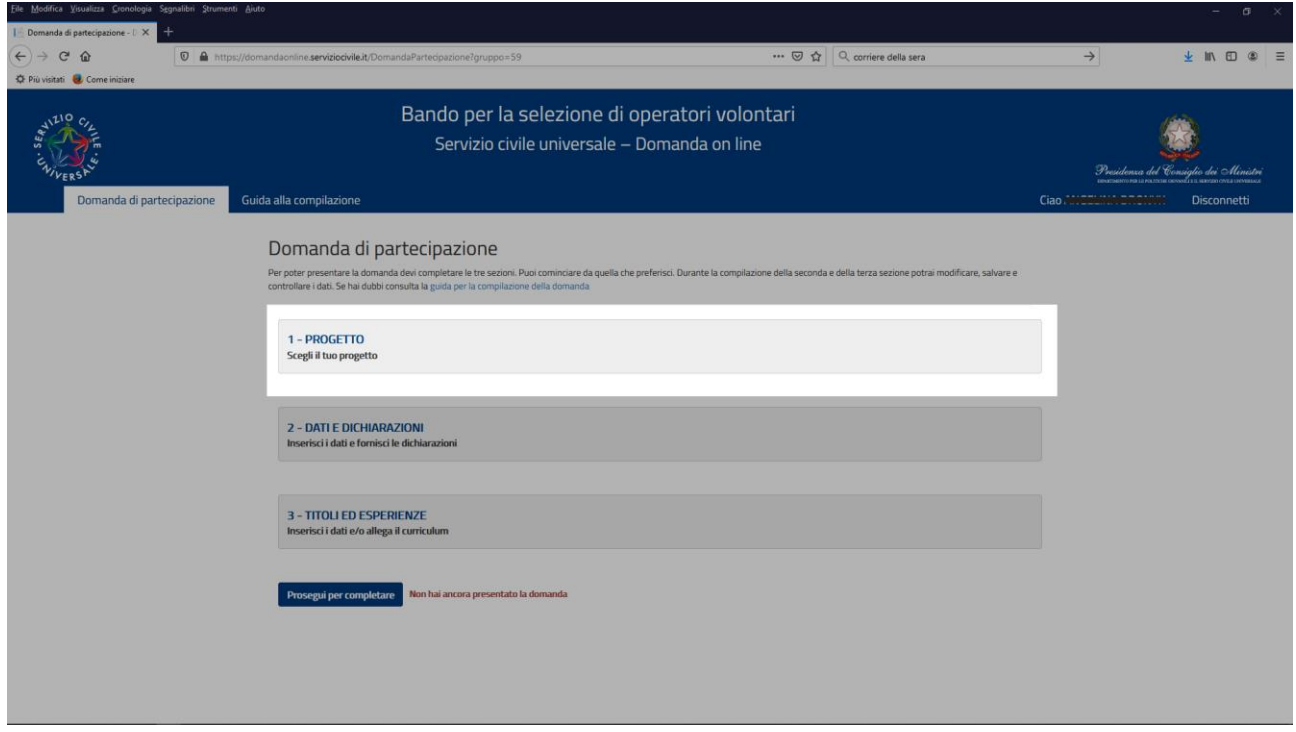

**STEP 7.** Si aprirà la schermata che ti permette di selezionare il tuo progetto.

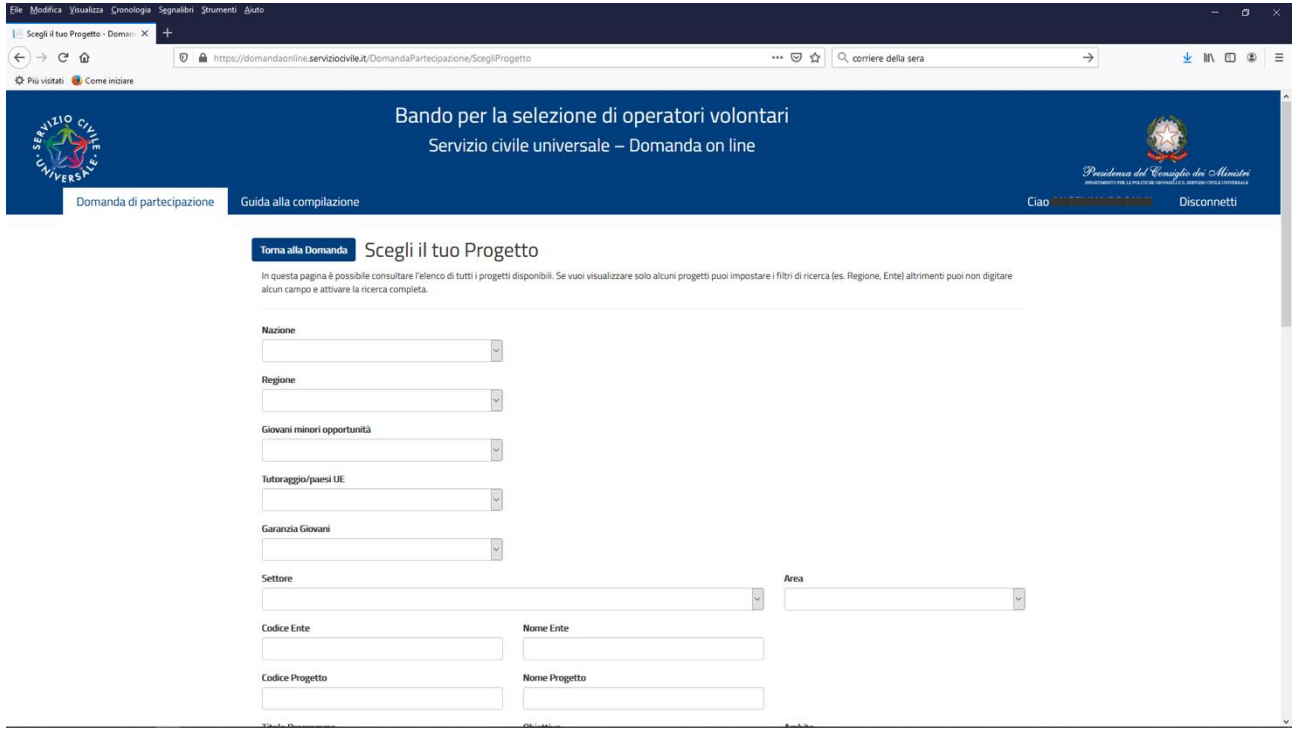

**STEP 8.** Inserisci i seguenti dati per trovare il progetto S.I.A. – Sostegno Inclusione Assistenza:

Nazione: Italia

Regione: Campania

Provincia e Comune: Napoli

Nome del Progetto: S.I.A.

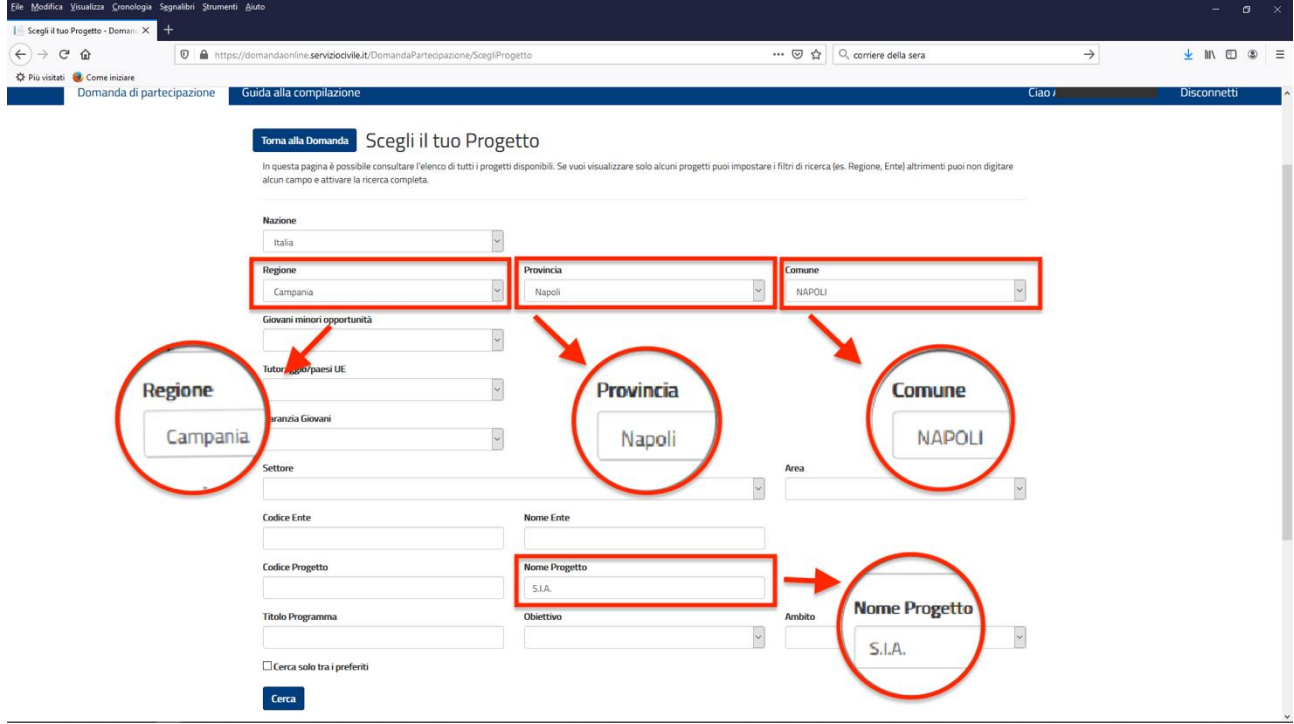

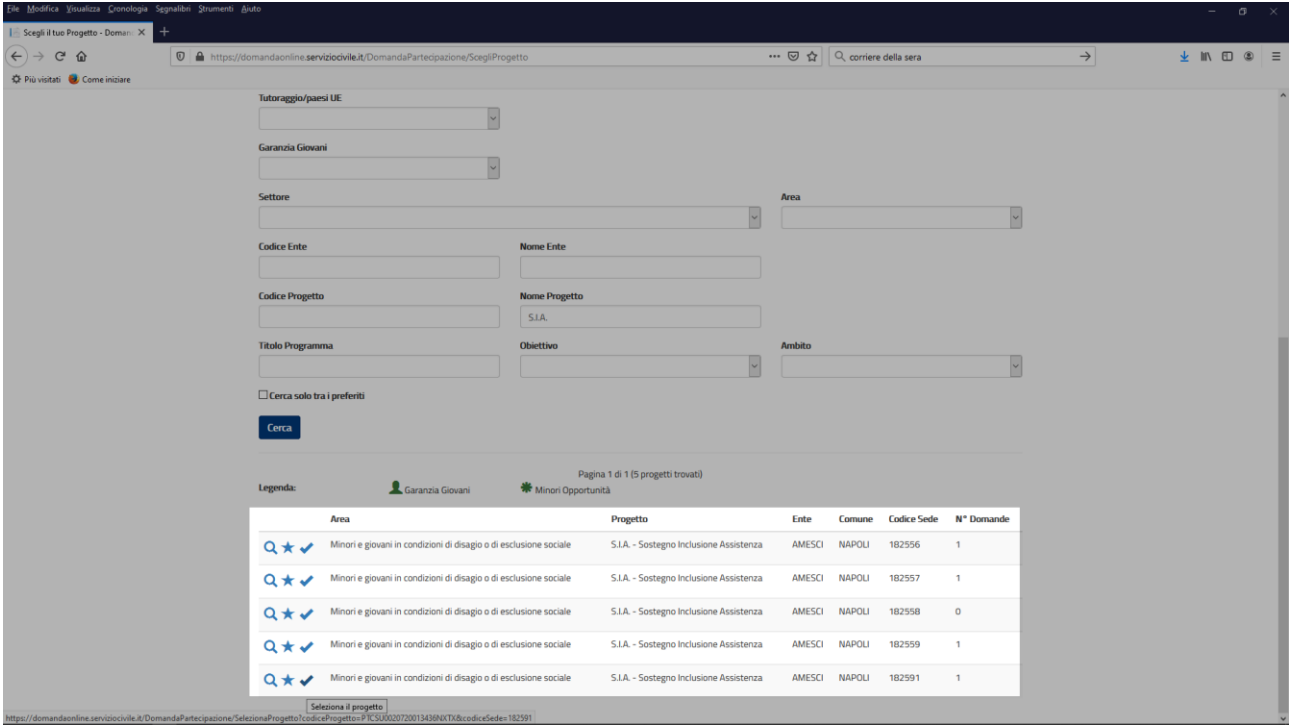

**STEP 9.** Seleziona la sede del progetto S.I.A. – Sostegno Inclusione Assistenza che preferisci.

**STEP 10.** Clicca su "Dati e dichiarazioni" per inserire i tuoi dati personali.

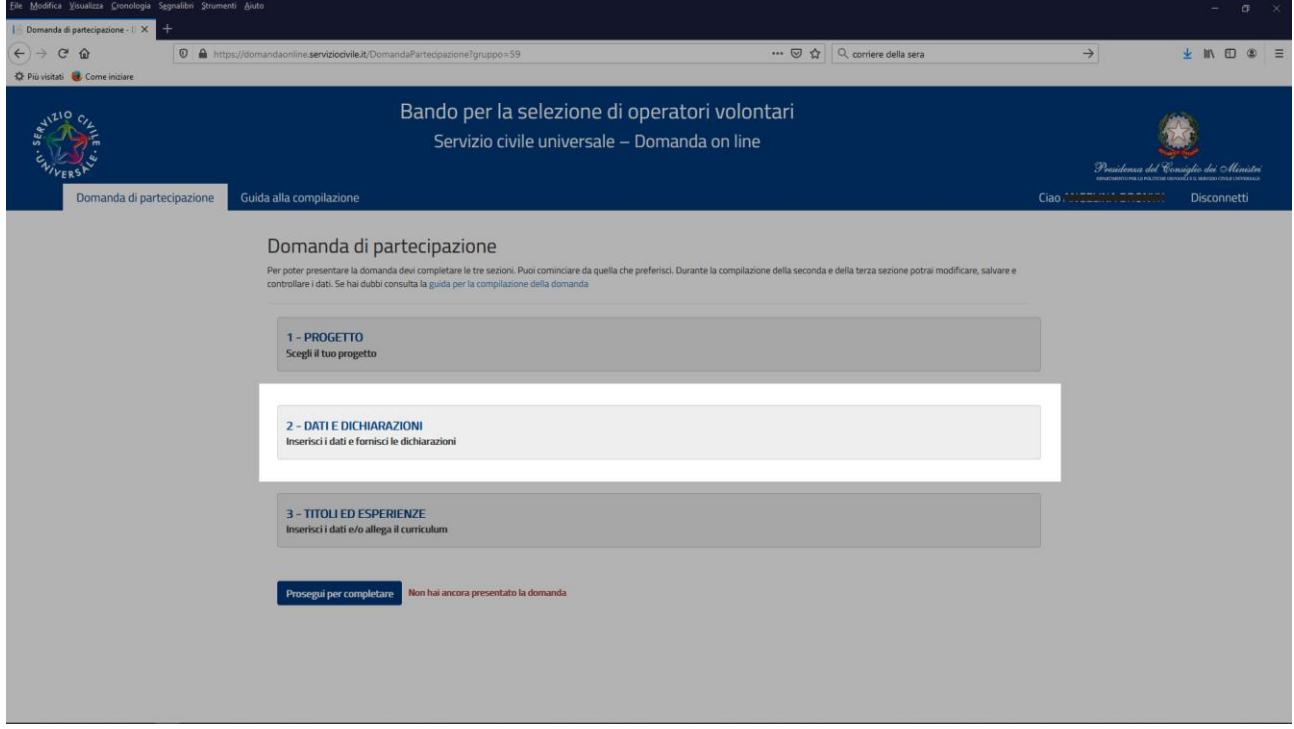

**STEP 11.** Clicca su "Titoli ed esperienze" per inserire il tuo curriculum vitae.

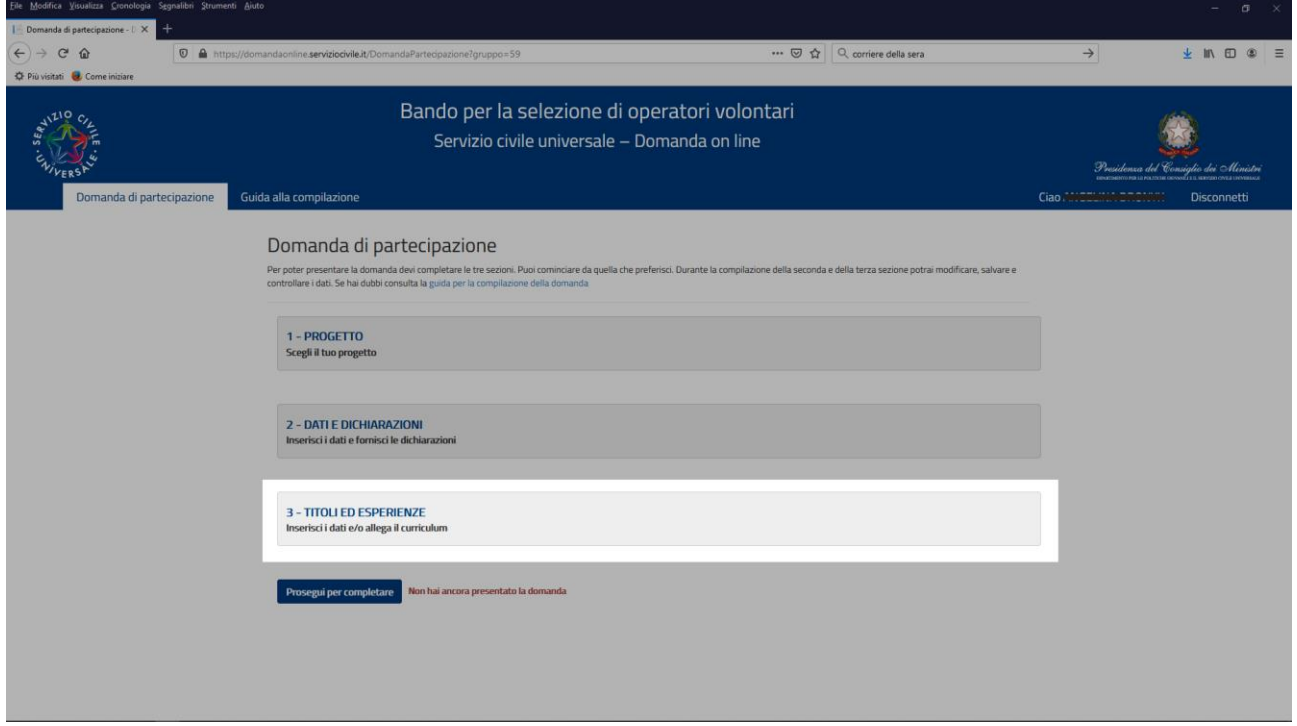

**STEP 12.** Per poter presentare la domanda di partecipazione, tutte le icone a lato delle sezioni dovranno avere la spunta verde. Una volta compilate tutte le sezioni, clicca su "Prosegui per completare". Ricorda che puoi presentare una sola domanda di partecipazione.

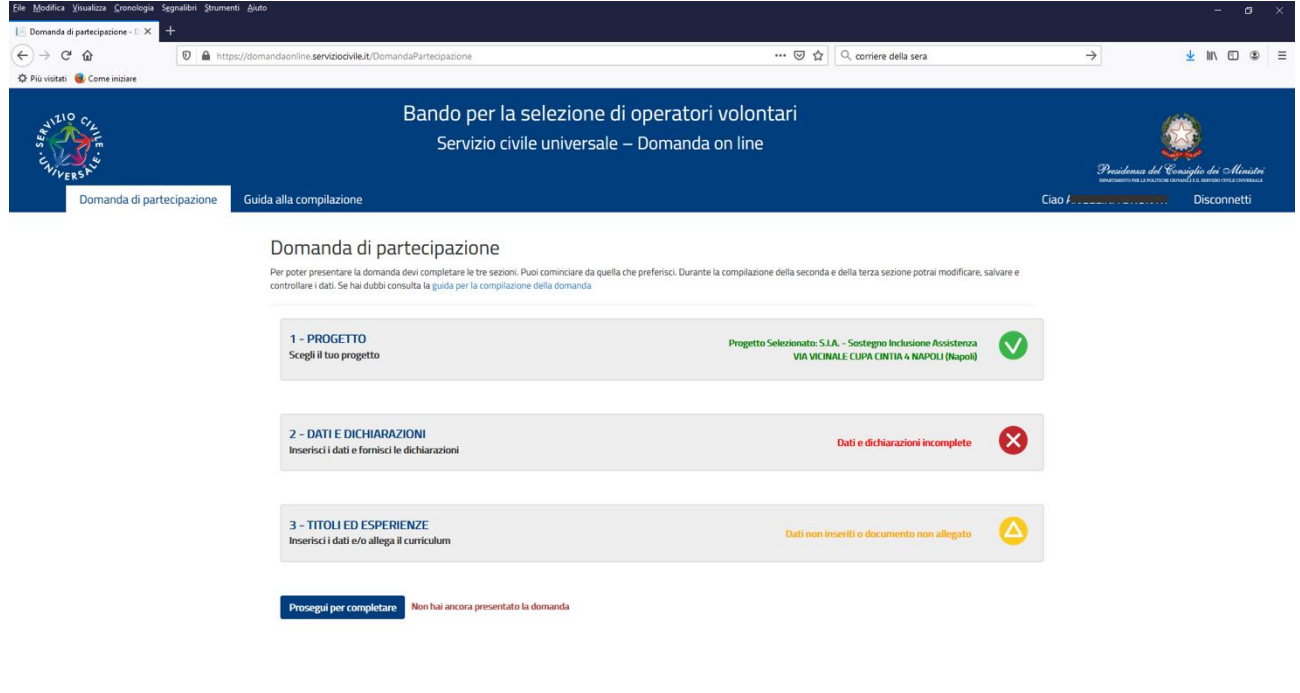

In bocca al lupo!